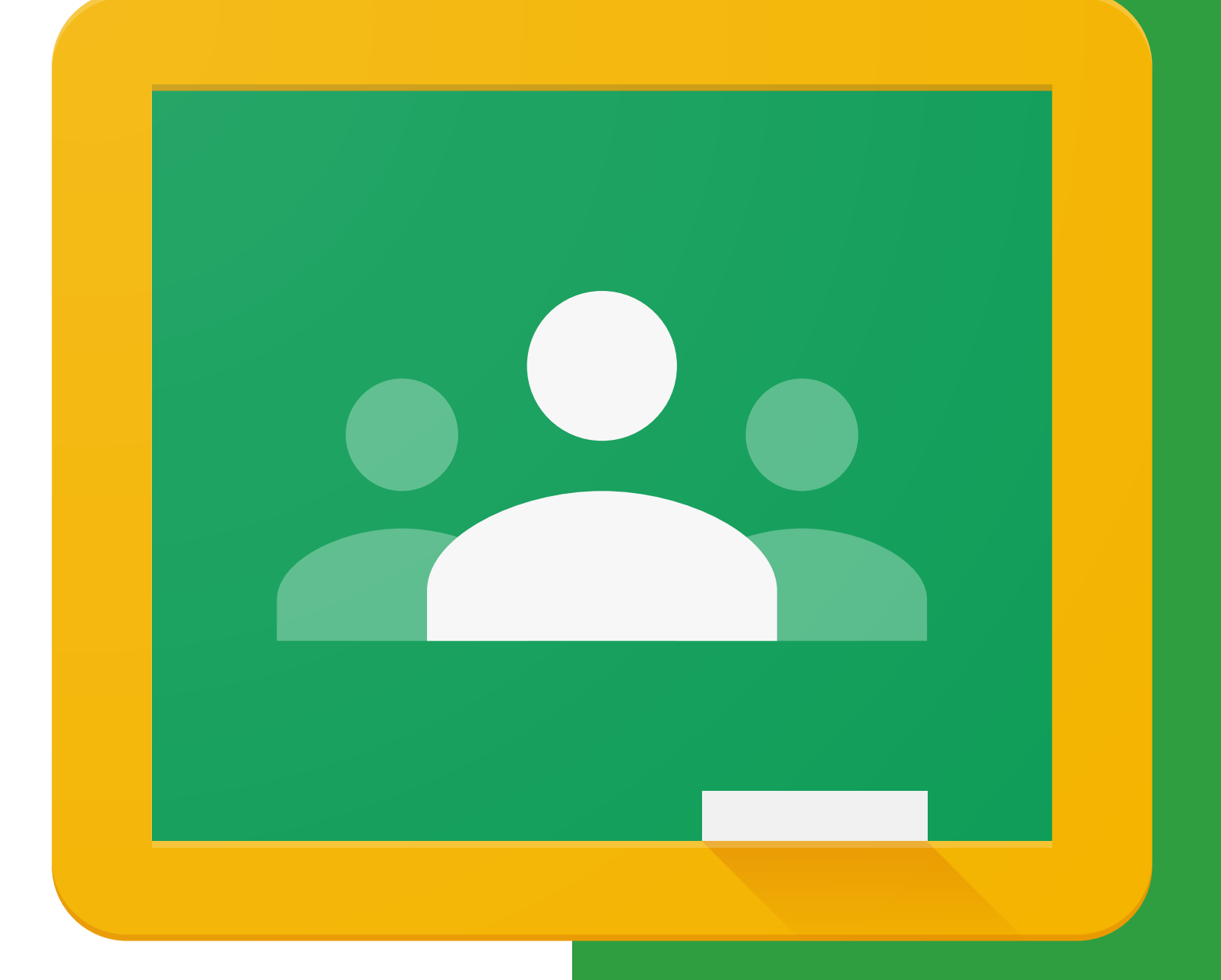

# MANUAL DE UTILIZAÇÃO DO GOOGLE CLASSROOM PARA PAIS E RESPONSÁVEIS Elaborado pelo Campus Irati do Instituto Federal do Paraná.

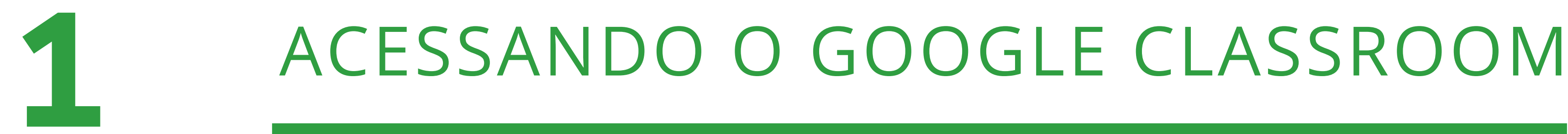

# O Google Classroom pode ser acessado por meio<br>do link **https://classroom.google.com/**

Deverão ser informados o e-mail e senha que o<br>aluno utilizou para se matricular nas disciplinas

# VERIFICANDO EM QUAIS DISCIPLINAS O ALUNO ESTÁ MATRICULADO

# 2

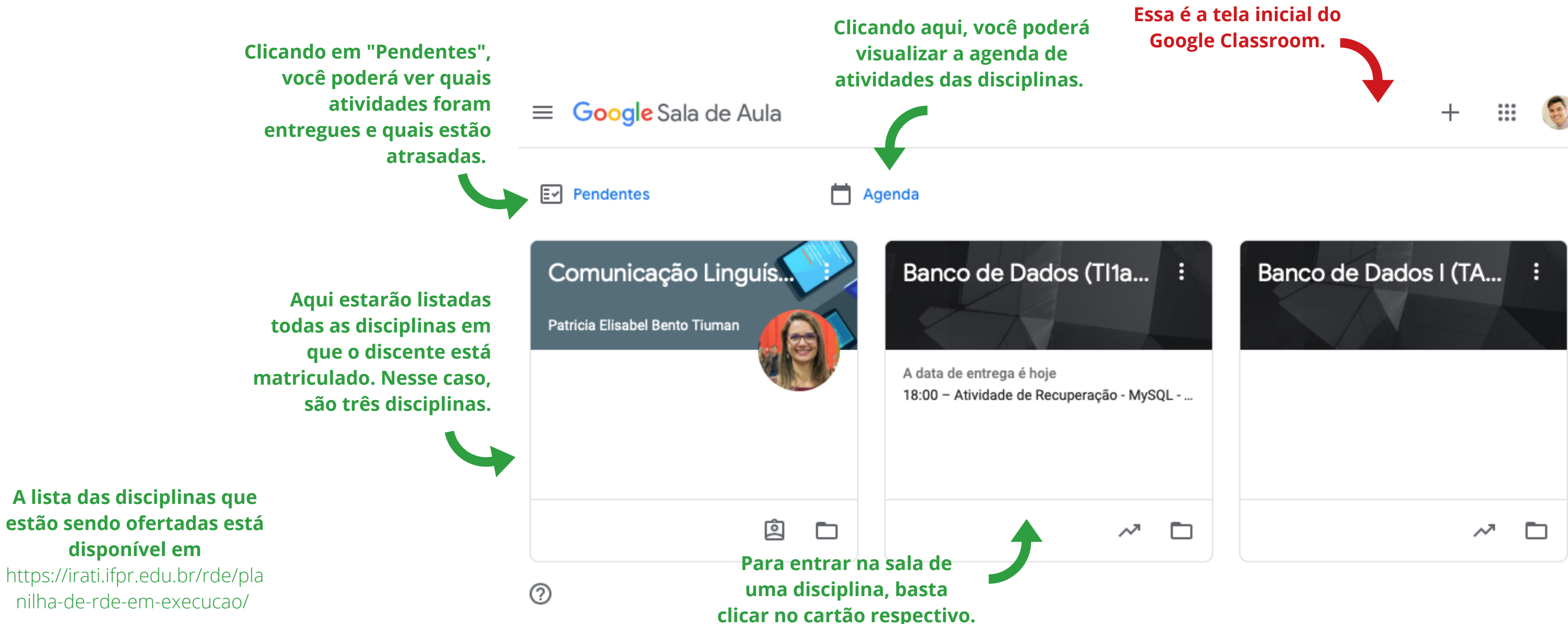

# VERIFICANDO O STATUS DAS ATIVIDADES PROPOSTAS

Concluída

 $\dddotsc$ 

**Clicando aqui você poderá ver todas as atividades que ainda não foram realizadas, mas que estão dentro do prazo.**

3

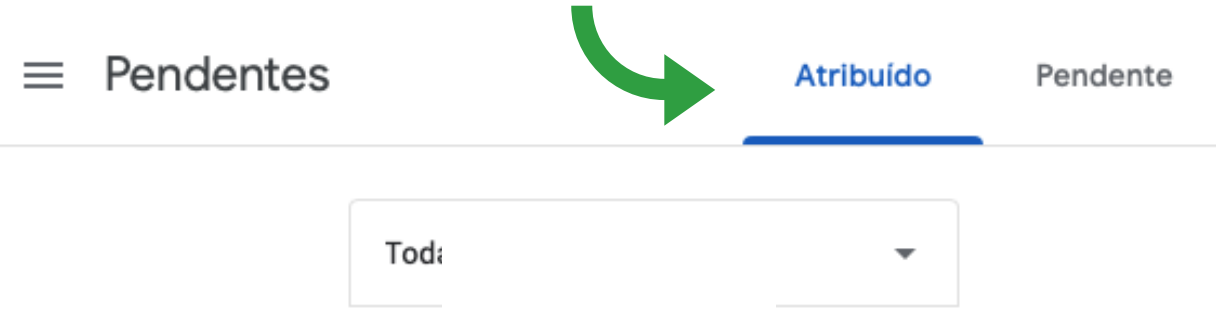

**Nesse exemplo, o discente não possui atividades a serem entregues.**

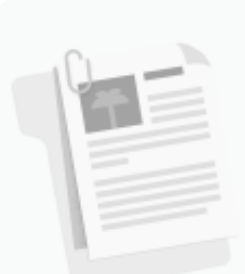

Os trabalhos atribuídos são exibidos aqui Você não tem trabalhos atribuídos no momento

# VERIFICANDO O STATUS DAS ATIVIDADES PROPOSTAS

**Clicando aqui você poderá ver todas as atividades que ainda não foram realizadas e que estão fora do prazo de entrega.**

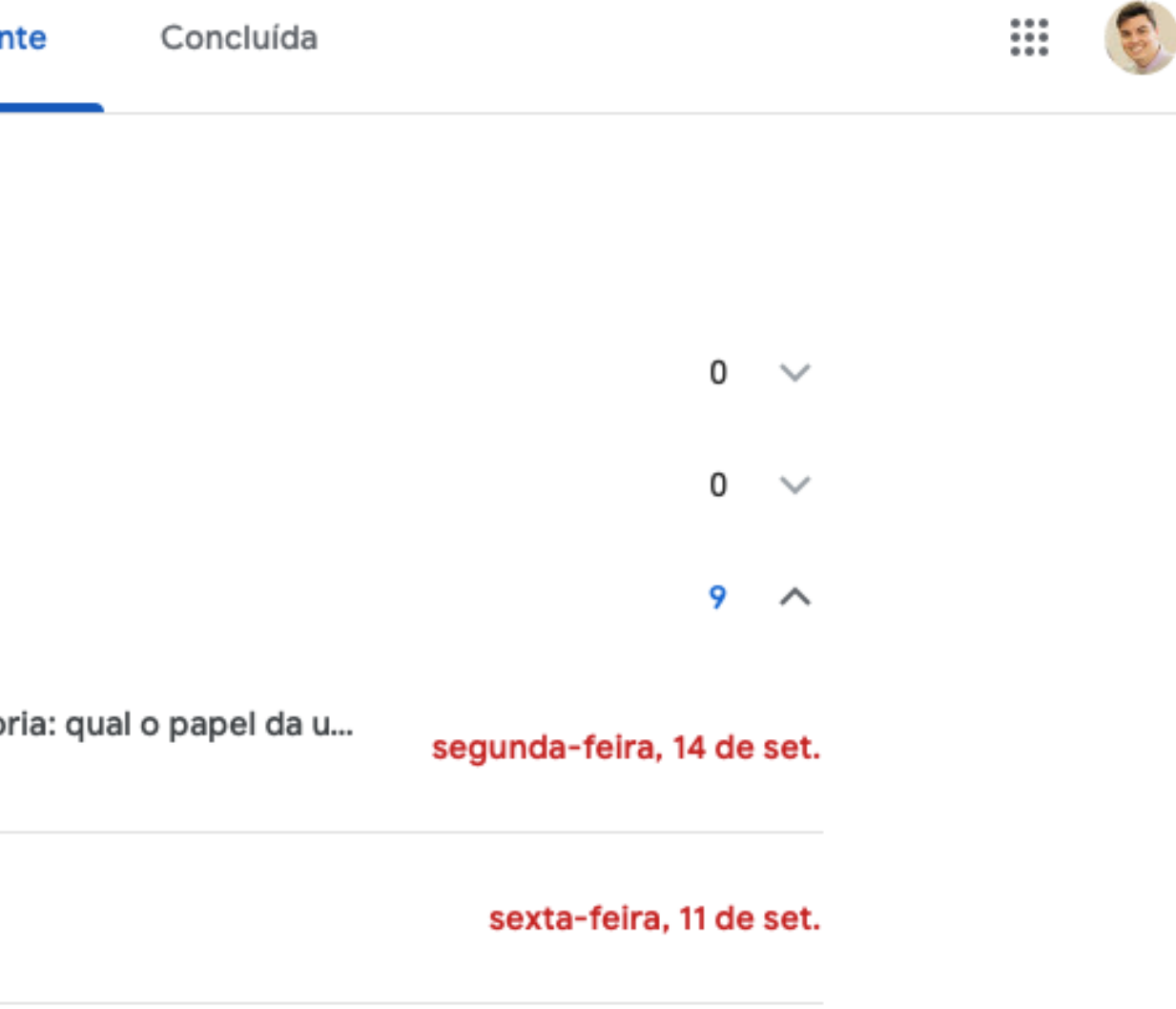

3

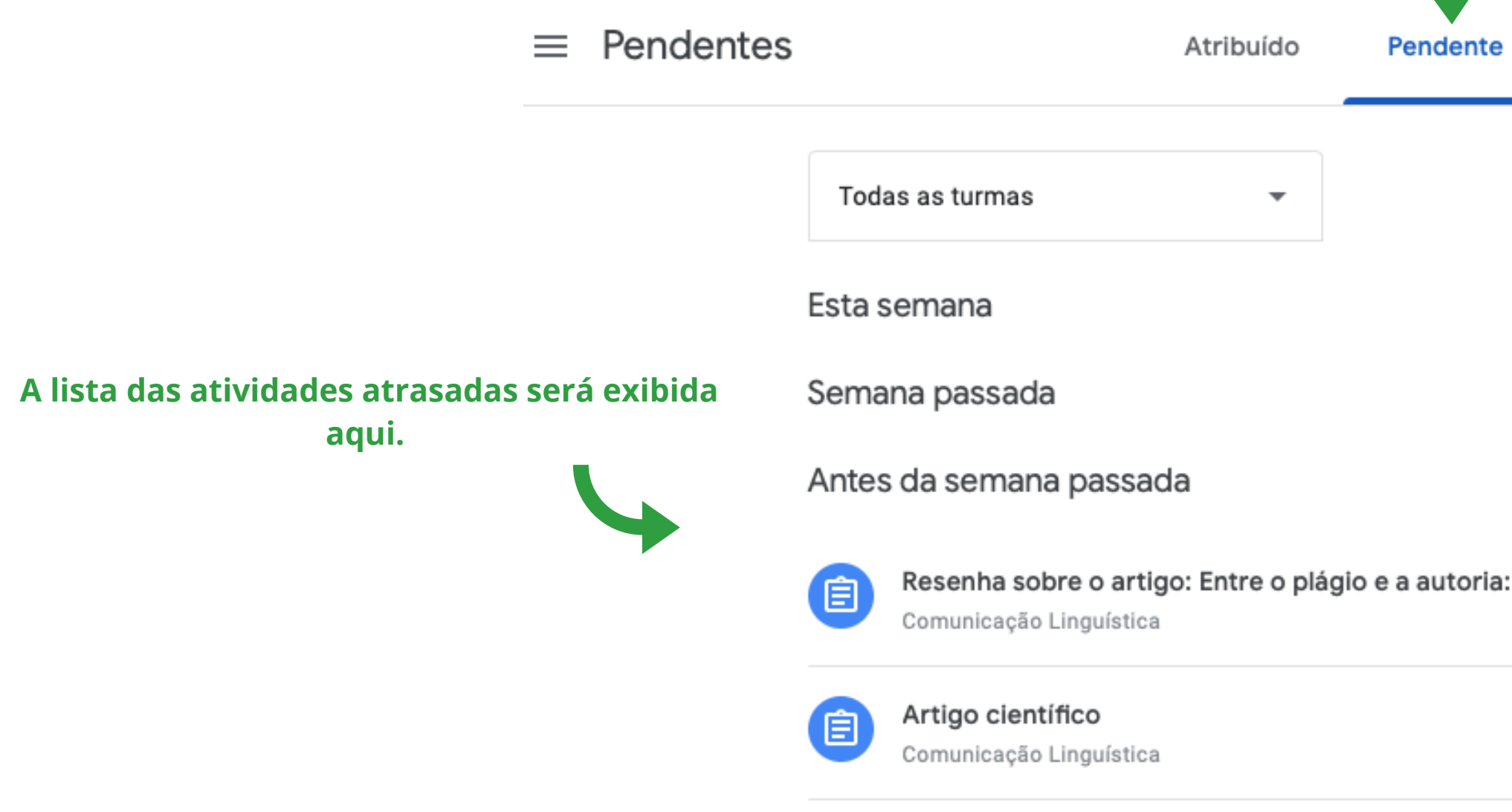

# 8

# VERIFICANDO O STATUS DAS ATIVIDADES PROPOSTAS

## **Clicando aqui você poderá ver todas as atividades que já foram entregues.**

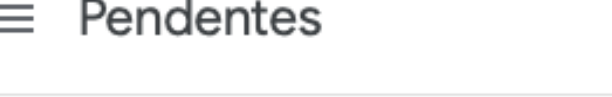

Atribuído

 $\overline{\phantom{a}}$ 

Todas as turmas

Sem data de entrega

Concluído com antecedência

Esta semana

Semana passada

Antes da semana passada

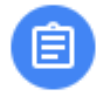

Projeto de pesquisa Comunicação Linguística

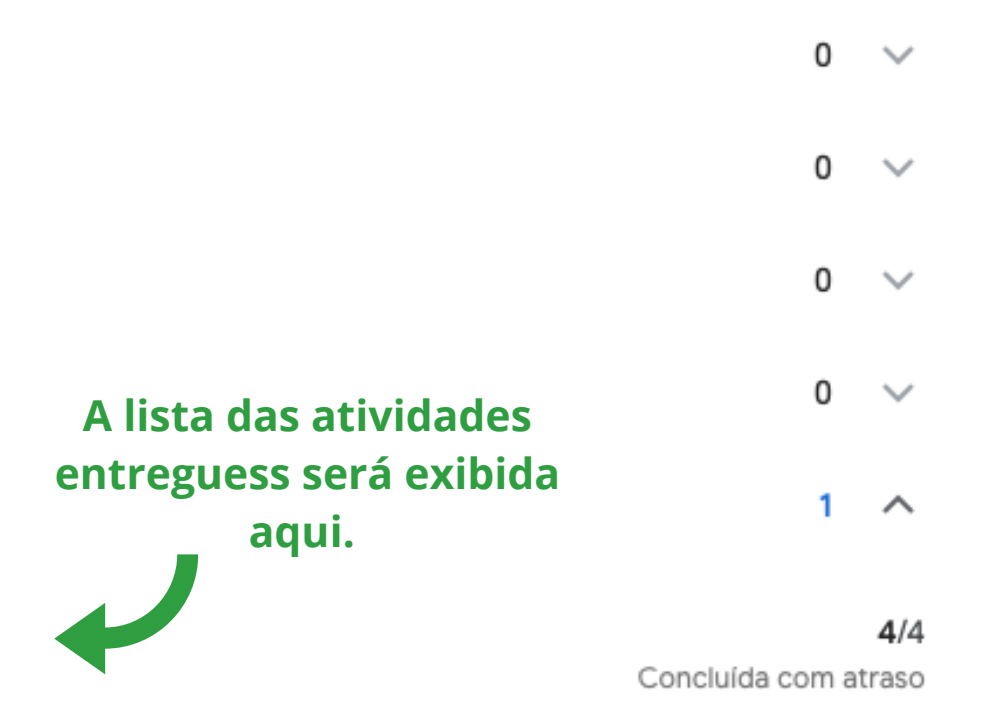

**Atenção! O Google Classroom permite que uma atividade seja marcada como concluída sem de fato ter sido entregue. Veja a próxima parte para entender como se certificar de que a atividade foi realizada.**

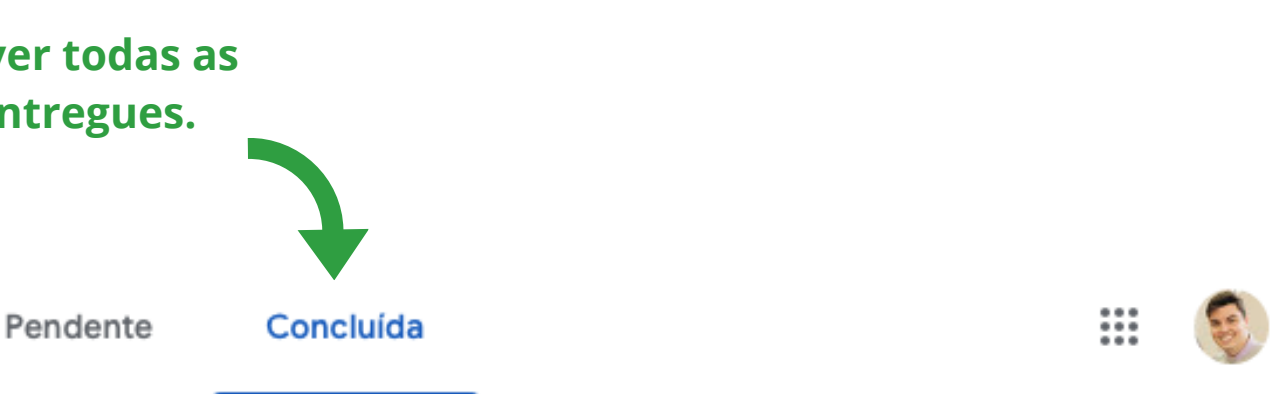

# VERIFICANDO SE UMA ATIVIDADE FOI REALIZADA

4

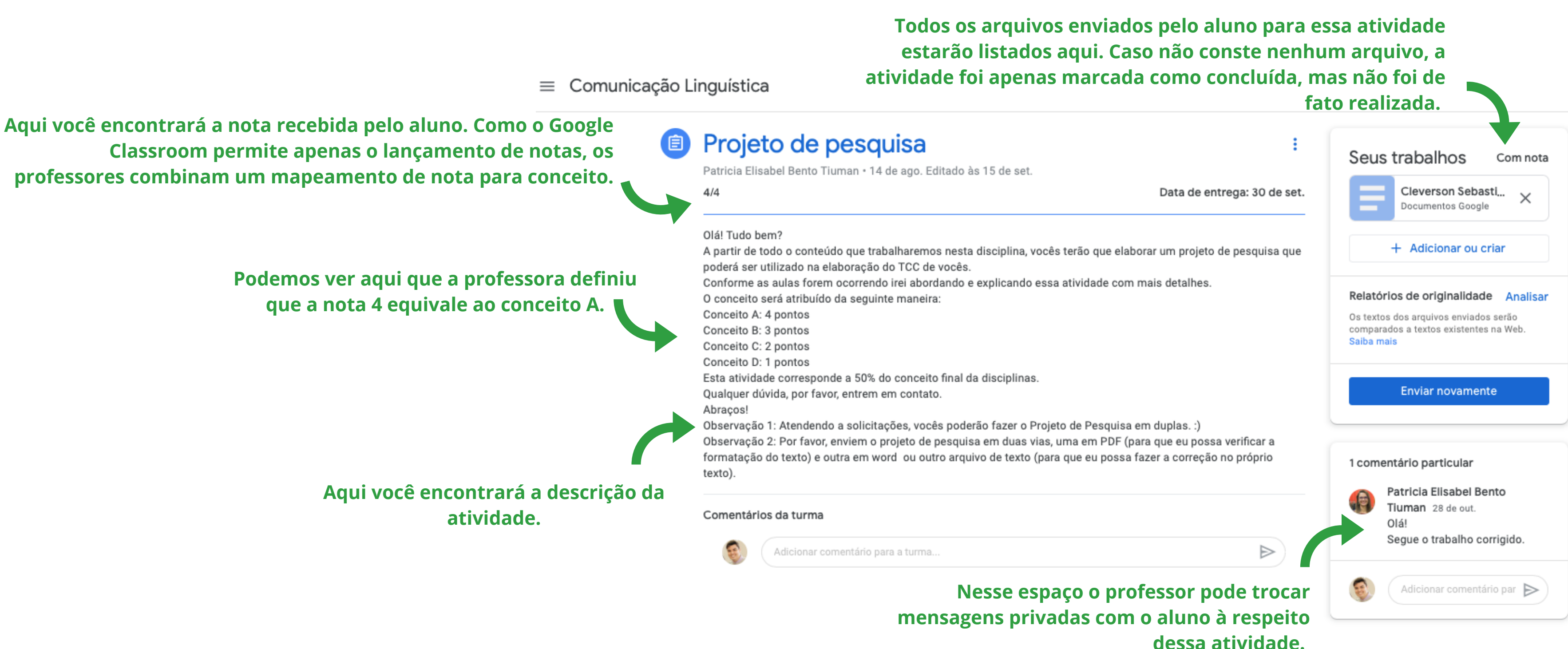

## VERIFICANDO A AGENDA DE ATIVIDADES

5

Agenda

out. 25 - out. 31, 2020  $\rightarrow$ 

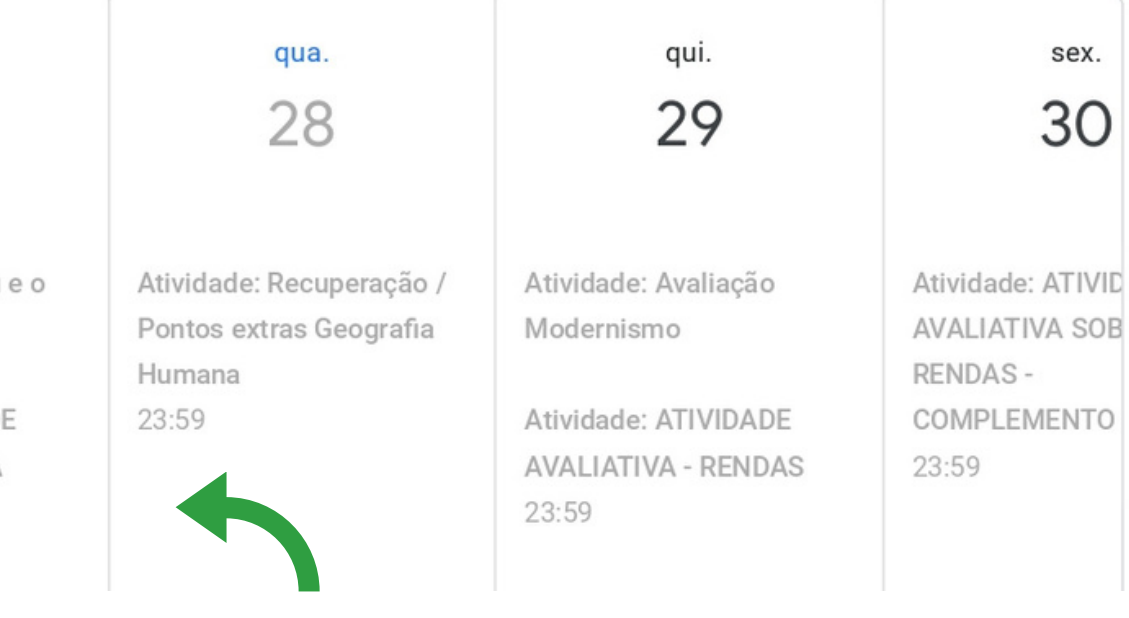

 $\frac{1}{1}$ 

 $\blacksquare$ 

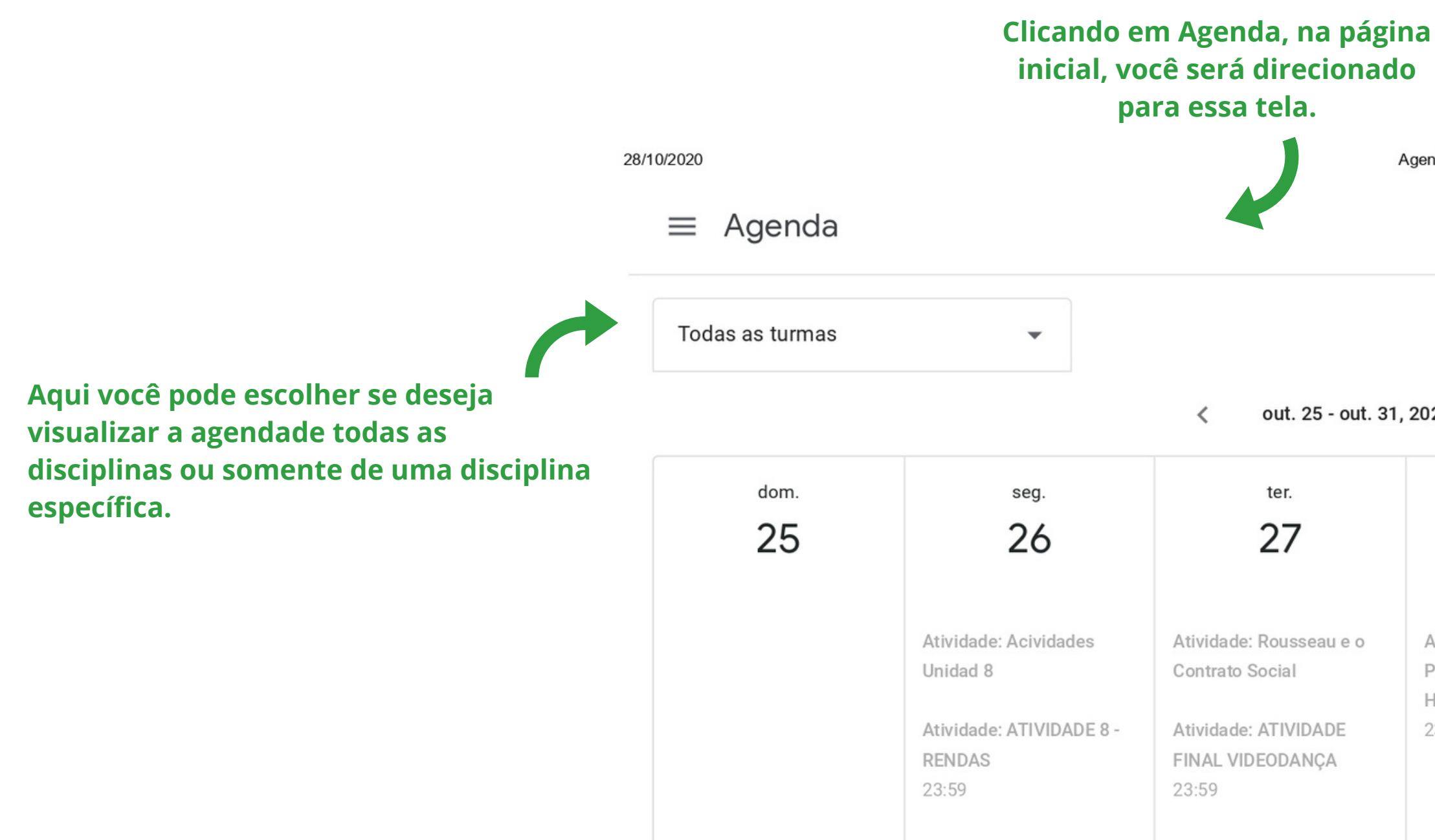

## **Aqui são listadas, por dia, todas as atividades.**

# ATENÇÃO!

O aluno não deve se desmatricular das disciplinas no Google Classroom. Caso o faça, todos os trabalhos que enviou serão apagados!